# **Service Action Code: 91U7**

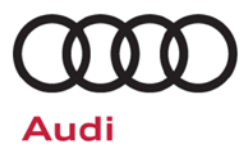

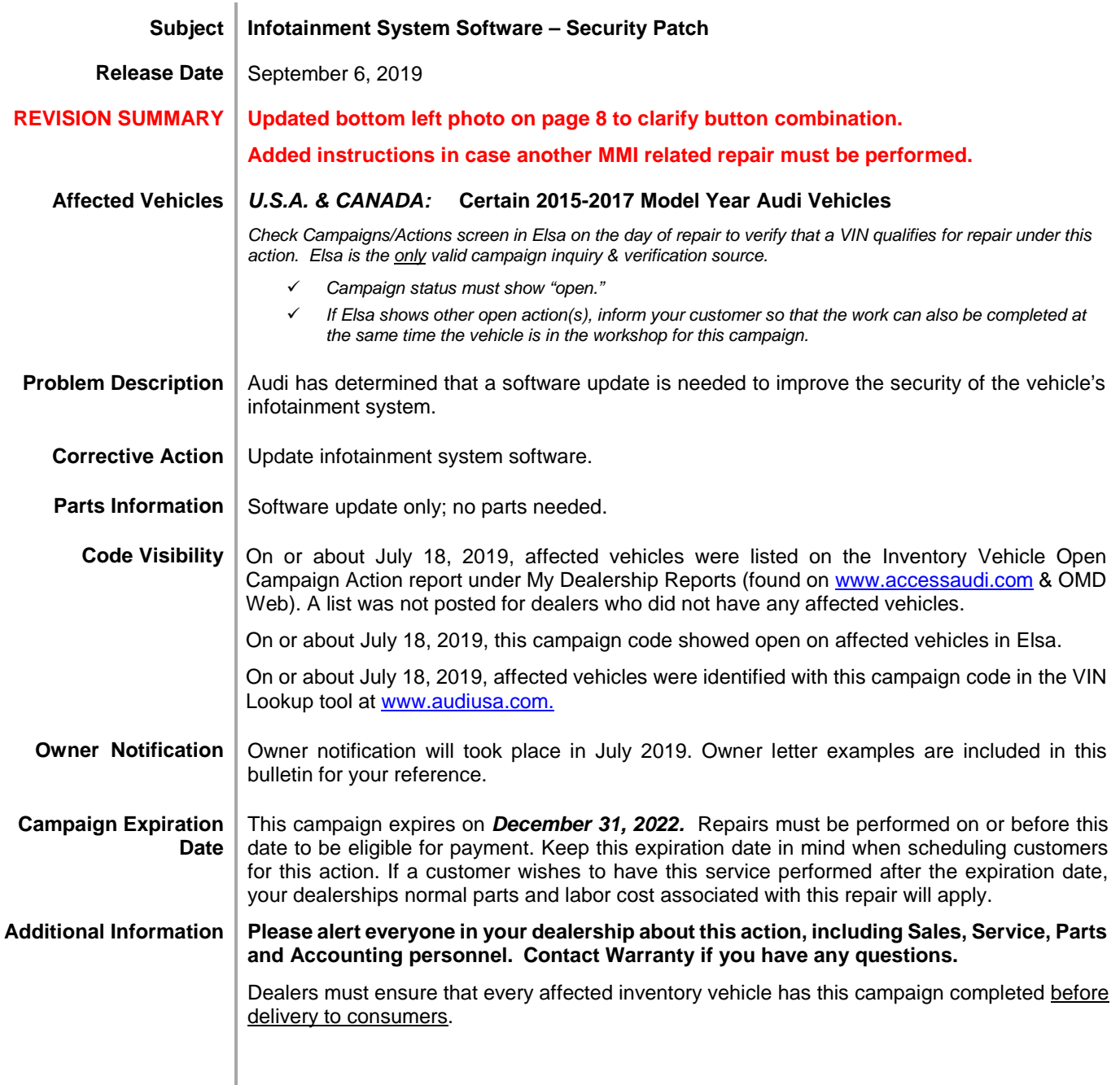

The repair information in this document is intended for use only by skilled technicians who have the proper tools, equipment and training to correctly and safely maintain your vehicle. These<br>procedures are not intended t September 2019 91U7 Page 1 of 16

#### **Claim Entry Instructions**

After campaign has been completed, enter claim as soon as possible to help prevent work from being duplicated elsewhere. Attach the Elsa screen print showing action *open on the day of repair* to the repair order.

If customer refused campaign work:

- $\checkmark$  U.S. dealers: Submit the request through Audi Warranty Online under the Campaigns/Update option.
- Canada dealers: Upload the repair order [signed by customer] to AudiWIN/Operations/Campaign Closure.

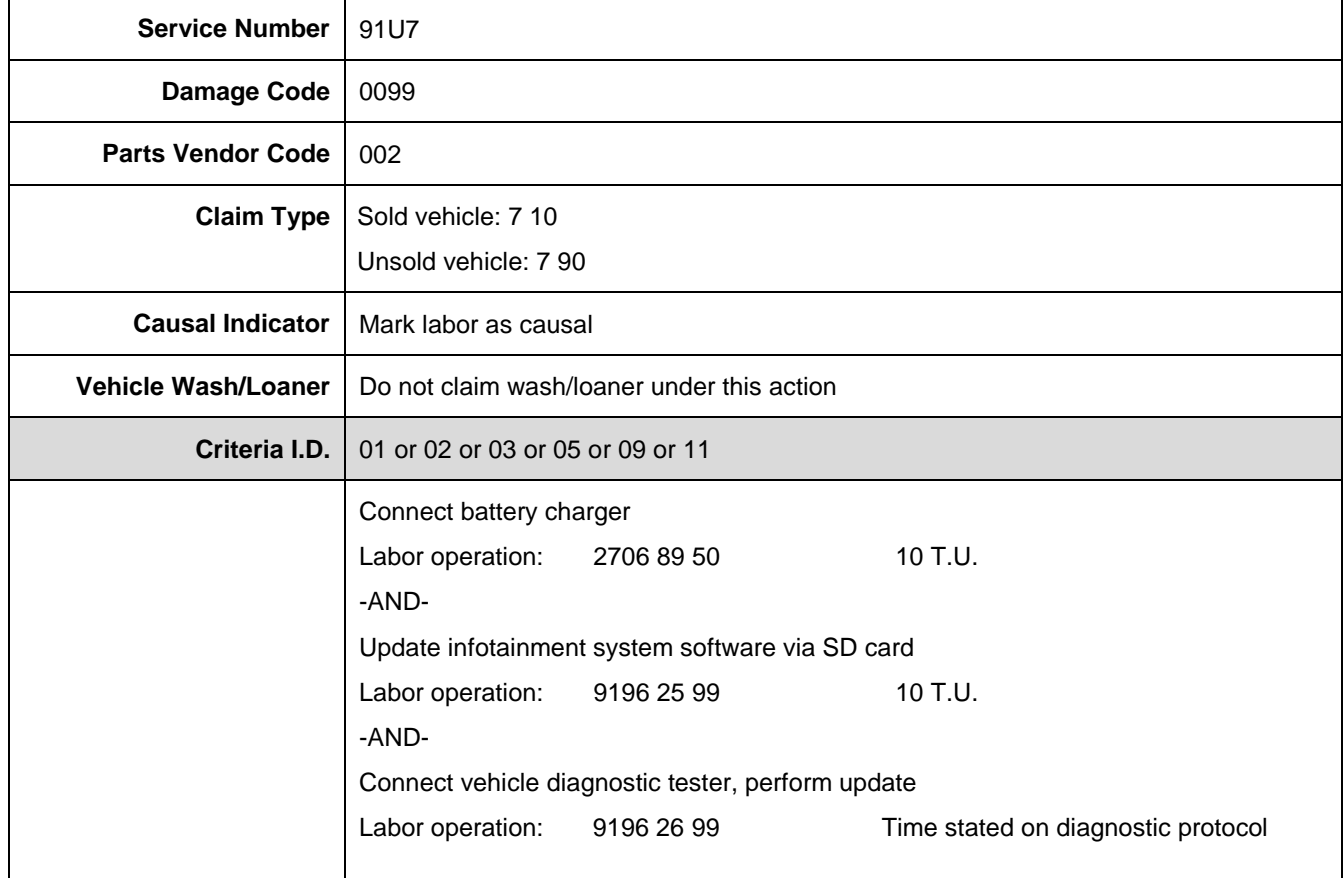

<MONTH YEAR>

<CUSTOMER NAME> <CUSTOMER ADDRESS> <CUSTOMER CITY STATE ZIPCODE>

**This notice applies to your vehicle:** <VIN>

#### **Subject: Service Action 91U7 - Infotainment System Software – Security Patch Certain 2015-2017 Model Year Audi Vehicles**

Dear Audi Owner,

As part of Audi's ongoing commitment to customer satisfaction, we are informing you of our decision to conduct a service action on certain 2015-2017 model year Audi vehicles. Our records show that you are the owner of a vehicle affected by this action.

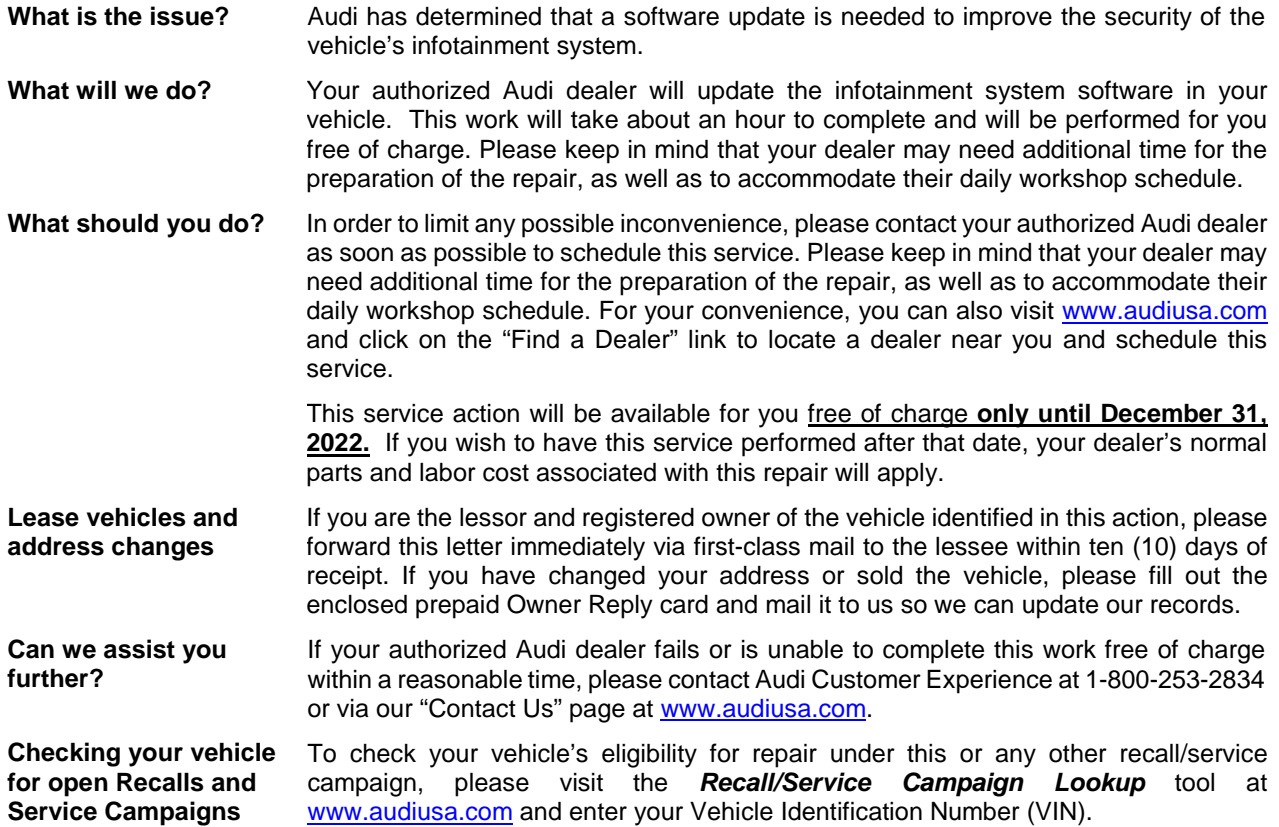

We apologize for any inconvenience this matter may cause; however we are taking this action to help ensure your vehicle continues to meet and exceed your expectations.

Sincerely,

Audi Customer Protection

The repair information in this document is intended for use only by skilled technicians who have the proper tools, equipment and training to correctly and safely maintain your vehicle. These<br>procedures are not intended to determine whether this information applies, contact an authorized Audi dealer. 2019 Audi of America, Inc. and Audi Canada. All Rights Reserved. September 2019 91U7 Page 3 of 16

#### **Customer Letter Example (CANADA)**

<MONTH YEAR>

<CUSTOMER NAME> <CUSTOMER ADDRESS> <CUSTOMER CITY STATE ZIPCODE>

**This notice applies to your vehicle:** <VIN>

#### **Subject: Service Action 91U7 - Infotainment System Software – Security Patch Certain 2015-2017 Model Year Audi Vehicles**

Dear Audi Owner,

As part of Audi's ongoing commitment to customer satisfaction, we are informing you of our decision to conduct a service action on certain 2015-2017 model year Audi vehicles. Our records show that you are the owner of a vehicle affected by this action.

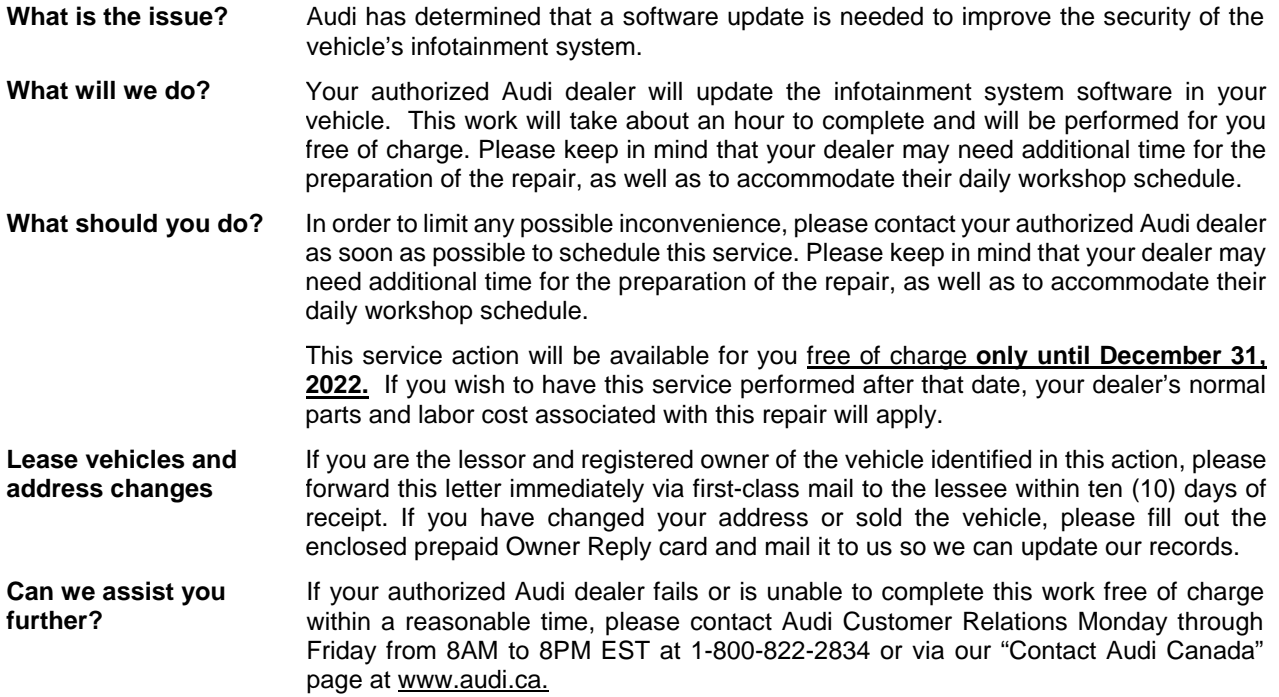

We apologize for any inconvenience this matter may cause; however we are taking this action to help ensure your vehicle continues to meet and exceed your expectations.

Sincerely,

Audi Customer Protection

The repair information in this document is intended for use only by skilled technicians who have the proper tools, equipment and training to correctly and safely maintain your vehicle. These<br>procedures are not intended to determine whether this information applies, contact an authorized Audi dealer. 2019 Audi of America, Inc. and Audi Canada. All Rights Reserved. September 2019 91U7 Page 4 of 16

# **Campaign Work Procedure 6 2008 100 Service Action**

# **O** NOTE

- Damages resulting from improper repair or failure to follow these work instructions are the dealer's responsibility and are not eligible for reimbursement under this action.
- Diagnosis and repair of pre-existing conditions in the vehicle are not covered under this action.

#### **Required Tools**

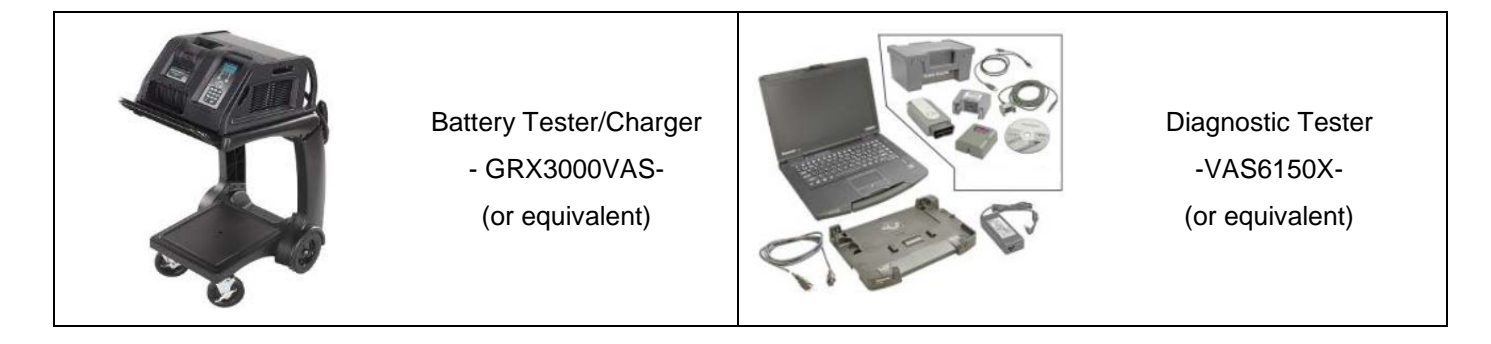

#### **O** NOTE

The VAS6154 or VAS5055 are the preferred diagnostic heads. Using the VAS5054 may cause a SVM failure that could result in control module failure.

The repair information in this document is intended for use only by skilled technicians who have the proper tools, equipment and training to correctly and safely maintain your vehicle. These<br>procedures are not intended to determine whether this information applies, contact an authorized Audi dealer. 2019 Audi of America, Inc. and Audi Canada. All Rights Reserved. September 2019 91U7 Page 5 of 16

# **Required SD Card**

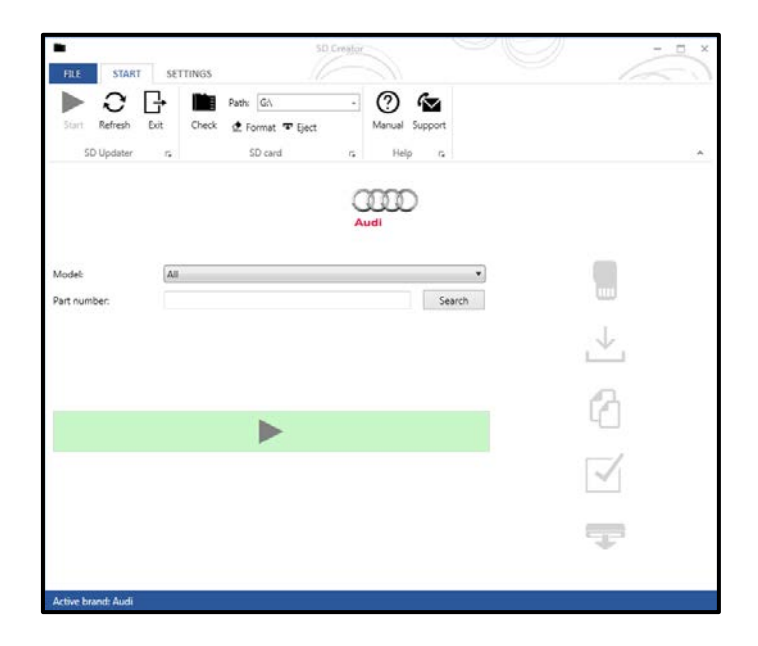

- A SD Card will need to be created using the SD Creator program. Refer to the chart below to create the correct card based on VIN criteria.
- Reference the latest version of TSB 2047812 for additional information on the use of the SD Creator program.

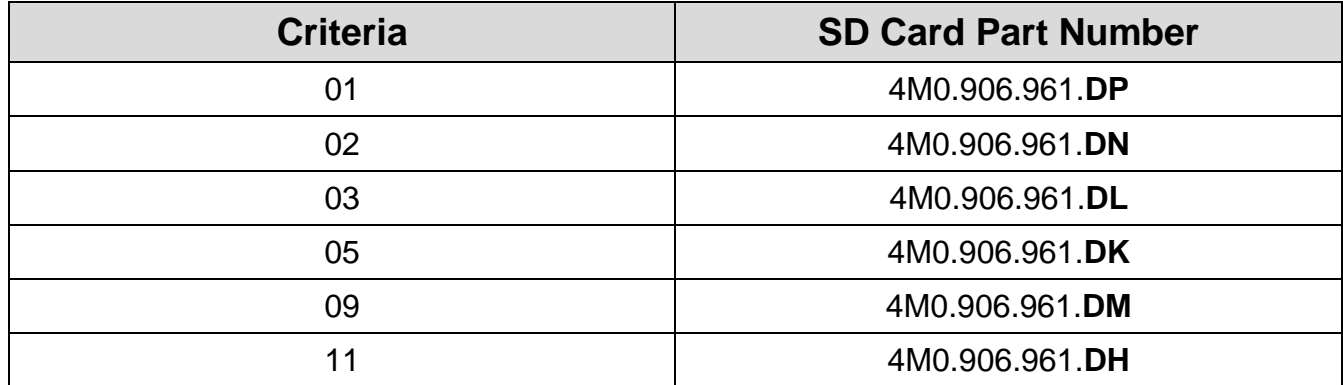

# **D** NOTE

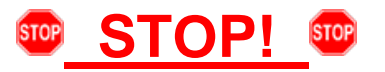

If the vehicle requires any additional infotainment updates, they must be performed BEFORE performing this repair.

The repair information in this document is intended for use only by skilled technicians who have the proper tools, equipment and training to correctly and safely maintain your vehicle. These<br>procedures are not intended to determine whether this information applies, contact an authorized Audi dealer. 2019 Audi of America, Inc. and Audi Canada. All Rights Reserved. September 2019 91U7 Page 6 of 16

#### **Repair Instruction**

#### **Section A - Check for Previous Repair**

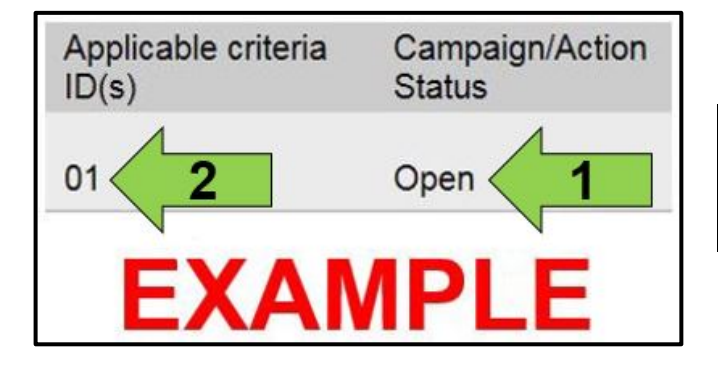

Enter the VIN in Elsa and proceed to the "Campaign/Action" screen.

#### $\overline{\mathbf{i}}$  $\overline{\mathbf{f}}$

On the date of repair, print this screen and keep a copy with the repair order.

- Confirm the Campaign/Action is open <arrow 1>. If the status is closed, no further work is required.
- Note the Applicable Criteria ID <arrow 2> for use in determining the correct work to be done and corresponding parts associated.
- **All safety recalls must be completed prior to completing this Service Action.**

**Proceed to Section B** 

The repair information in this document is intended for use only by skilled technicians who have the proper tools, equipment and training to correctly and safely maintain your vehicle. These<br>procedures are not intended to determine whether this information applies, contact an authorized Audi dealer. 2019 Audi of America, Inc. and Audi Canada. All Rights Reserved. September 2019 91U7 Page 7 of 16

### **Section B – MMI Software Update With SD Card**

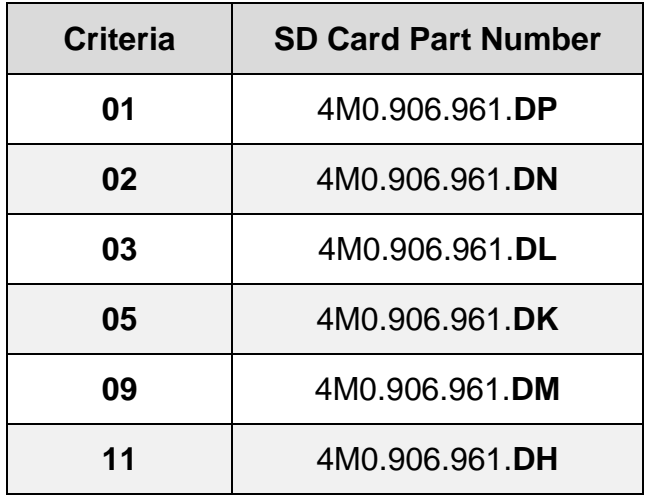

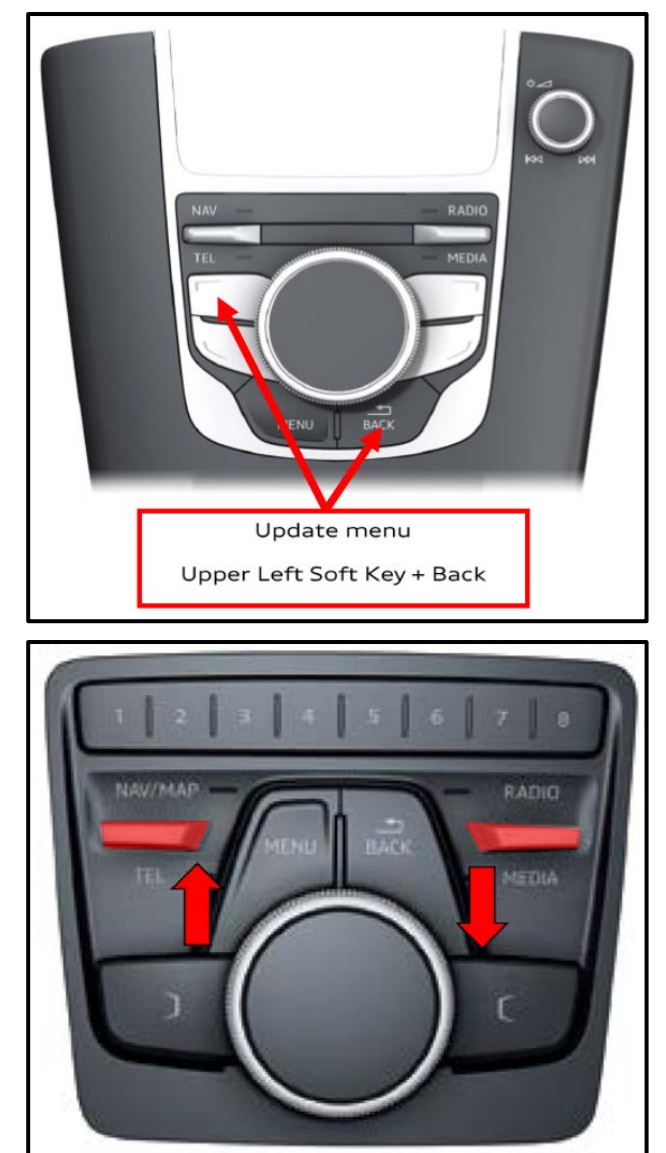

- Insert SD card in SD card reader.
- Initiate software update via the Update Menu (Red Engineering Menu - REM):
	- o Press the button combination shown based on what MMI system is installed.
	- o The buttons must be pressed simultaneously.
- Navigate the Update Menu using the rotary knob and start the update.

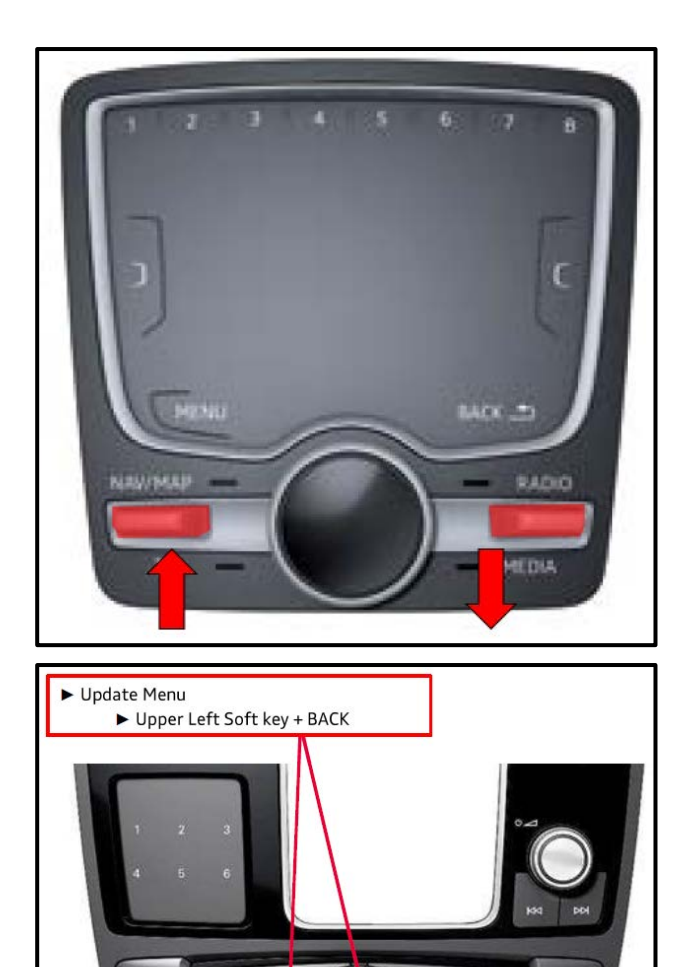

The repair information in this document is intended for use only by skilled technicians who have the proper tools, equipment and training to correctly and safely maintain your vehicle. These<br>procedures are not intended to determine whether this information applies, contact an authorized Audi dealer. 2019 Audi of America, Inc. and Audi Canada. All Rights Reserved. September 2019 91U7 Page 8 of 16

RADIO

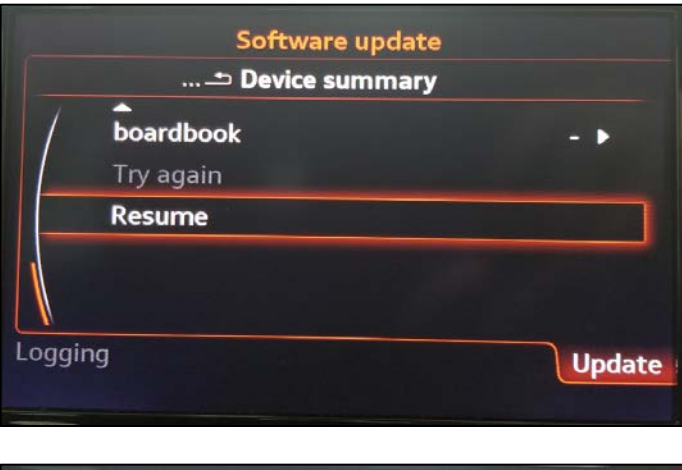

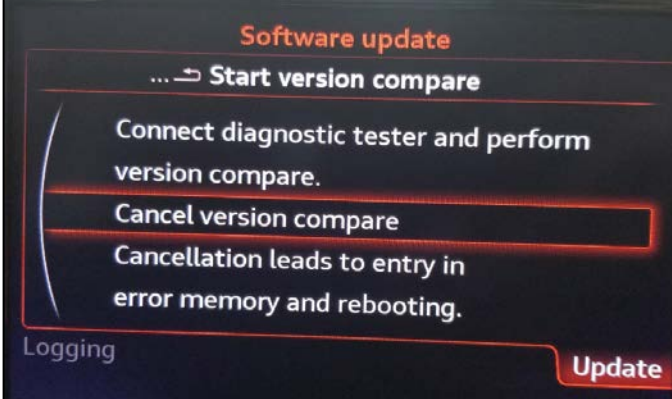

• When the "Device summary" screen appears, scroll down and select "Resume".

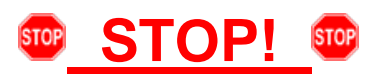

- When this message appears, do not make any further selections in the MMI.
- **Proceed to Section C and complete the software update documentation via SVM.**

# **D** NOTE

When performing the SVM, the MMI will reboot on its own and return to the main operation screen when the SVM is complete.

The repair information in this document is intended for use only by skilled technicians who have the proper tools, equipment and training to correctly and safely maintain your vehicle. These<br>procedures are not intended to determine whether this information applies, contact an authorized Audi dealer. 2019 Audi of America, Inc. and Audi Canada. All Rights Reserved. September 2019 91U7 Page 9 of 16

**Prior to launching the VAS Diagnostic Tester and starting an update, ensure the following conditions are met;**

- **The ODIS software is completely up to date.**
	- **Refer to the "Alerts" section on ServiceNet home page for the current ODIS version.**
- **The battery charger is connected to the vehicle battery and remains connected for the duration of the software update.**
	- Battery voltage must remain above 12.5 volts for the duration of the software update. Failure to do so may cause the update to fail, which could result in damage to the control module. Control modules damaged by insufficient voltage will not be covered.
- **The screen saver and power saving settings are off.**
	- Failure to do so may result in the tester entering power save mode during the software update, which could result in damage to the control module.
- **The VAS Diagnostic Tester is plugged in using the supplied power adapters.**
	- Under no circumstances should the tester be used on battery power alone during the software update. Failure to do so may result in the tester powering off during the update, which could result in damage to the control module.

**Flash process through "Audi Flashing" not Guided Fault Finding (GFF).**

- DO NOT USE Guided Fault Finding (GFF) to perform this flash. Damage caused to control modules while using GFF will not be covered.
- **If using a Bluetooth transmitter head, it is connected to the tester with a USB cable.** 
	- Performing a software update using a Bluetooth connection increases the risk of losing connection during the update, which could result in damage to the control module. It also greatly increases the time required to perform the update. Requests for additional time or parts will be denied if the GFF log shows the update was performed using Bluetooth.

**The Bluetooth function of the scan tool is physically switched off <see pictures below>.**

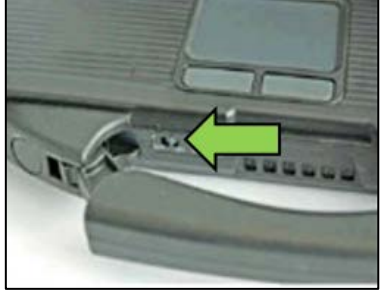

 **VAS 6150 & VAS 6150A** (Front panel behind handle)

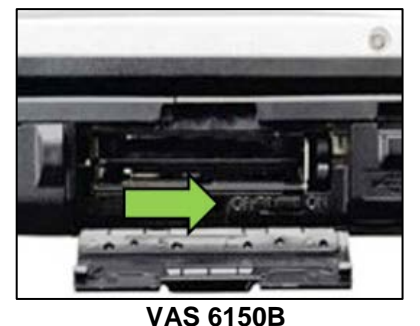

(Right side behind WIRELESS door)

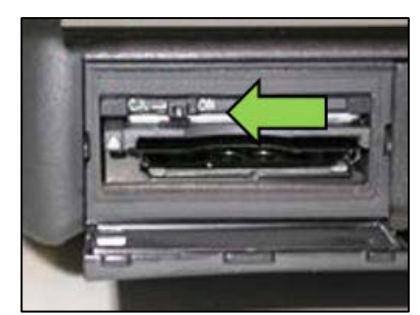

**VAS 6150C** (Left side behind SC/EX door)

#### **A** WARNING

Radiator Fan(s) may cycle ON high speed during the Update Process! There is a serious risk that personal injury may result if contact is made with spinning fan blades. Keep hands and all objects away from Radiator Fan(s) during Update Process!

#### $\left\lceil \bm{i}\right\rceil$  TIP

To Update-Programming using SVM, review and follow instructions in Technical Bulletin 2011732: *Software Version Management (SVM) Operating Instructions.*

The SVM Process must be completed in its entirety so the database receives the update confirmation response. A warranty claim may not be reimbursed if there is no confirmation response to support the claim.

- Open the hood.
- Access the battery charging posts.
- Switch the ignition on.
- Apply the parking brake.
- Switch off all consumers (headlights, heated seats, climate control, etc.).
- Connect the VAS6150X/VAS6160X Diagnostic Tester to the vehicle.
- Start the ODIS program.
- Attach the GRX3000VAS Tester/Charger (or equivalent) to the vehicle battery charging posts.

#### **C** NOTE

#### **Vehicles with Battery Monitoring Control Module -J367- and/or an EFB Battery:**

When connecting the charger to the battery, connect the positive cable to the positive terminal of the battery and connect the negative cable to the grounding lug on the chassis. DO NOT connect the ground cable directly to negative terminal of the battery.

• Turn the hazards on.

#### **A** CAUTION

The procedure may cancel itself if the hazard warning lights are not switched on. The hazard warning lights prevent the system from switching to bus sleep mode during the update.

The repair information in this document is intended for use only by skilled technicians who have the proper tools, equipment and training to correctly and safely maintain your vehicle. These<br>procedures are not intended to determine whether this information applies, contact an authorized Audi dealer. 2019 Audi of America, Inc. and Audi Canada. All Rights Reserved.

- All campaign software updates must be completed during a single, standalone ODIS Diagnostic Session. You must fully complete this campaign and send all logs before beginning any other campaigns or operations.
- If there are any ODIS "Hot-Fix" patches installed, they must be removed from the scan tool before beginning this operation. ODIS "Hot-Fix" patches may affect the update process.

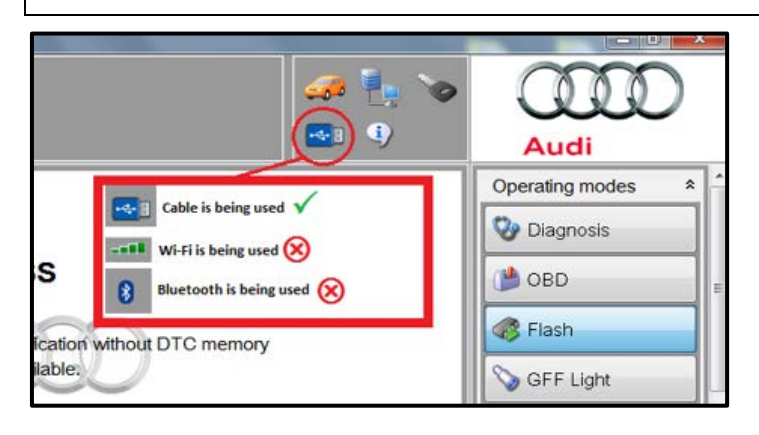

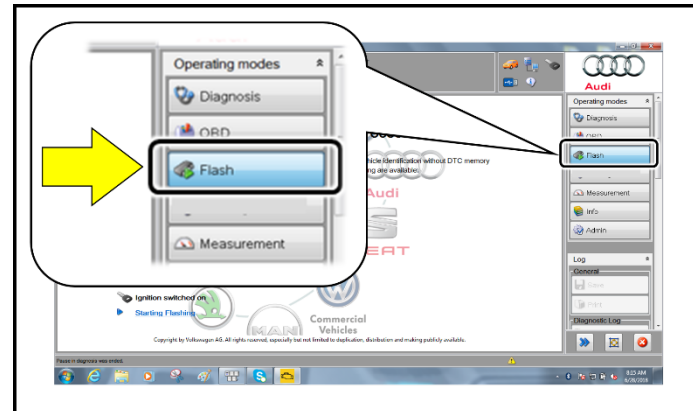

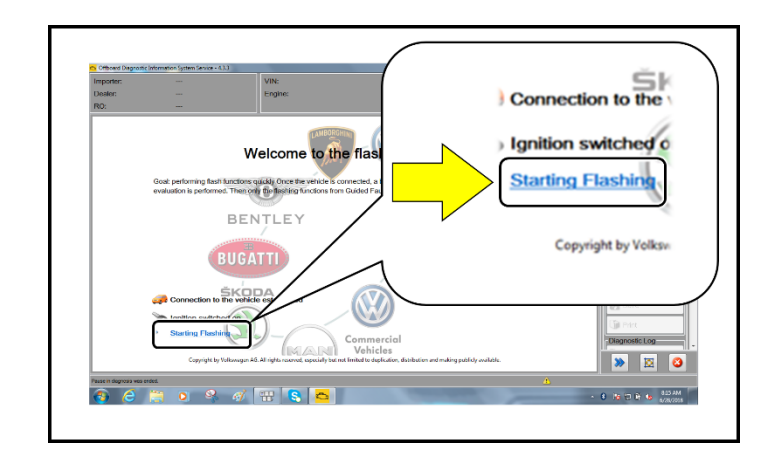

- Confirm that scan tool is communicating with the diagnostic head by USB cable.
	- o If the Bluetooth or WiFi symbol is shown, then disconnect the diagnostic head from the vehicle and reconnect the USB cable to the diagnostic head and then reattach to the vehicle.
- From the home screen of the scan tool highlight "Flash" <1>.
- Follow the on-screen prompts.

#### **C** NOTE

Operating mode "Flash" must be used. Performing this update using "Diagnosis" (Guided Fault Finding) could result in non-payment of the claim.

• Select "Starting Flashing" and follow the onscreen prompts.

The repair information in this document is intended for use only by skilled technicians who have the proper tools, equipment and training to correctly and safely maintain your vehicle. These<br>procedures are not intended to determine whether this information applies, contact an authorized Audi dealer. 2019 Audi of America, Inc. and Audi Canada. All Rights Reserved. September 2019 91U7 Page 12 of 16

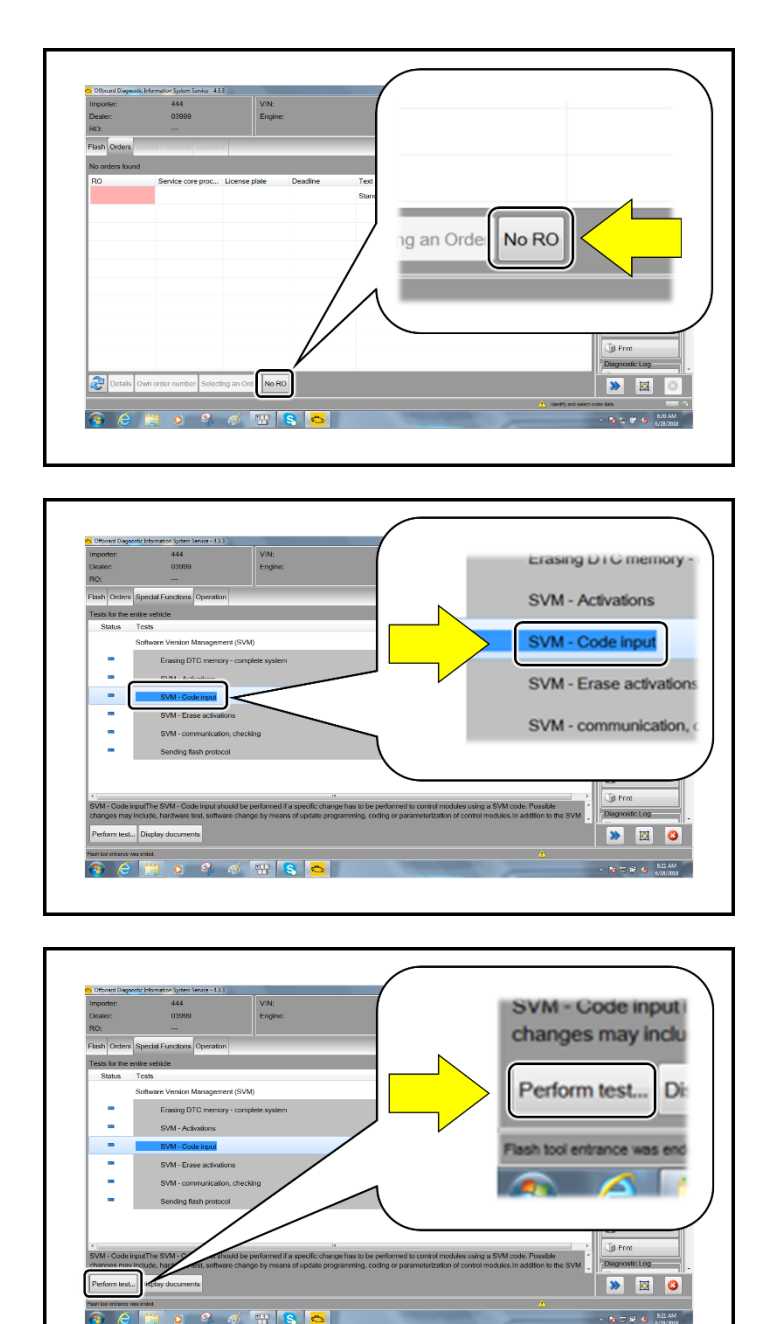

• Select "No RO".

• Highlight "SVM – Code Input".

• Select "Perform test".

The repair information in this document is intended for use only by skilled technicians who have the proper tools, equipment and training to correctly and safely maintain your vehicle. These<br>procedures are not intended to determine whether this information applies, contact an authorized Audi dealer. 2019 Audi of America, Inc. and Audi Canada. All Rights Reserved. September 2019 91U7 Page 13 of 16

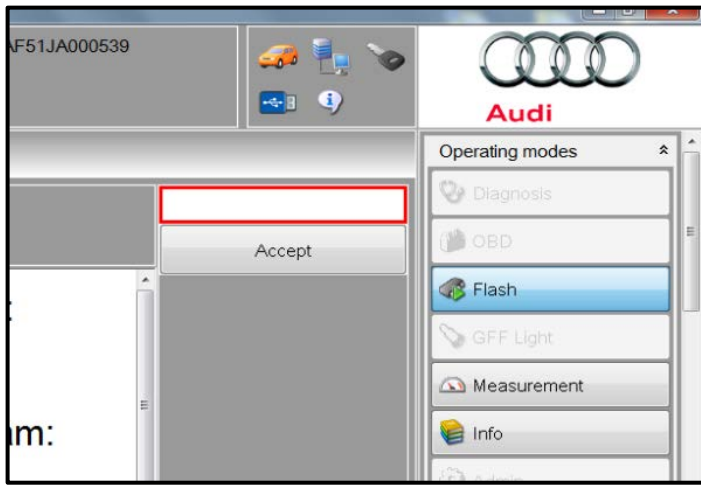

#### *Using Bluetooth for this action is PROHIBITED!*

Damage caused to electronic components (e.g. ECM, TCM, etc.) during the SVM update process is not covered.

- Enter the corrective action code (SVM code) as listed in the chart below.
- Select "Accept".
- Follow the on-screen prompts.

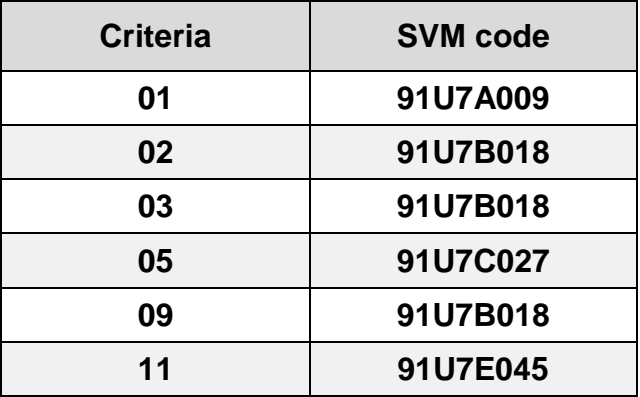

The repair information in this document is intended for use only by skilled technicians who have the proper tools, equipment and training to correctly and safely maintain your vehicle. These<br>procedures are not intended to determine whether this information applies, contact an authorized Audi dealer. 2019 Audi of America, Inc. and Audi Canada. All Rights Reserved. September 2019 91U7 Page 14 of 16

The update may fail if the following pre-requisites are not met:

- Hazards not on during flash Not using Audi Flash to perform the update
- Battery voltage too low or insufficient charger used
- ODIS version too low

If the update fails and one of the above pre-requisites was not met:

- Use a different tester that has been freshly rebooted. Prior to retrying the update make sure that you have a charger attached and the battery voltage is at least 12.5V. ODIS must have the latest brand version. ONLY use VAS6154 or VAS5055 diagnostic heads. Hazard flashers turned on. Bluetooth turned off. Then reboot the "005F" module by removing and reinstalling the power supply fuses. Use Audi Flashing operating mode. Once the prerequisites are set, retry the update again.
- Additional time to complete the flash due to pre-requisites not being met will not be covered by this campaign.

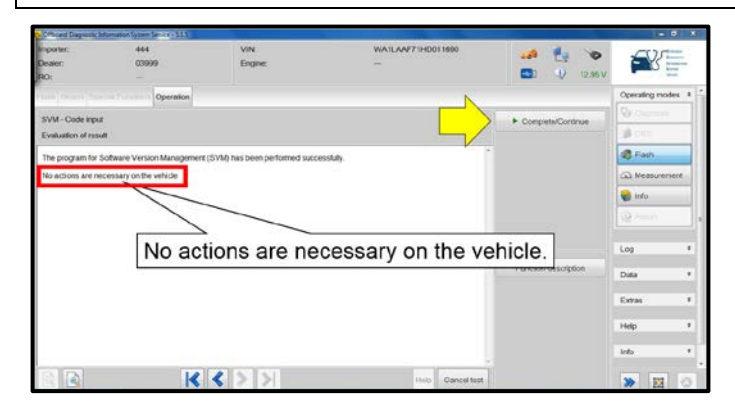

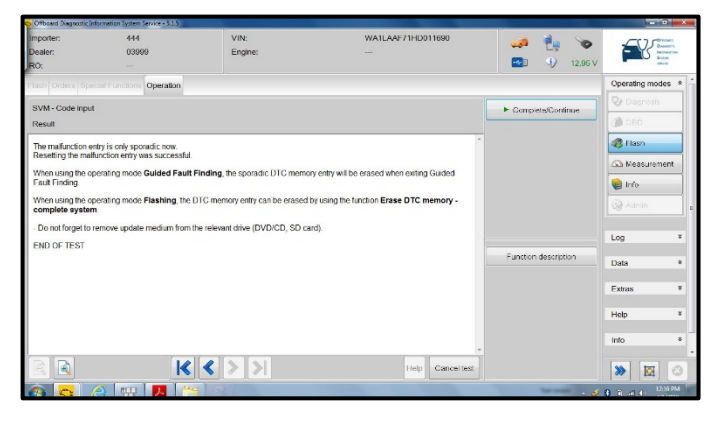

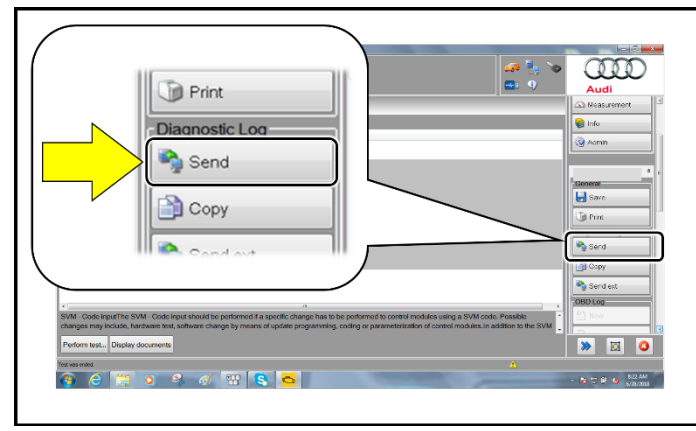

#### **D** NOTE

This message appears after the SVM test plan completes.

• When the update has completed successfully,

Select "Complete/Continue" <arrow>.

this message will appear.

Follow the on-screen prompts.

• Incorrect diagnostic head used

- When exiting the Flash program, all faults should clear, including the B201A "Checking software version management" fault that sets during MMI updates.
- There should be no need to clear faults using Guided Fault Finding or by any other method.
- After receiving confirmation that the flash completed successfully, select "Send" to send the diagnostic protocol online.
- Follow the on-screen prompts.

The repair information in this document is intended for use only by skilled technicians who have the proper tools, equipment and training to correctly and safely maintain your vehicle. These<br>procedures are not intended to determine whether this information applies, contact an authorized Audi dealer. 2019 Audi of America, Inc. and Audi Canada. All Rights Reserved.

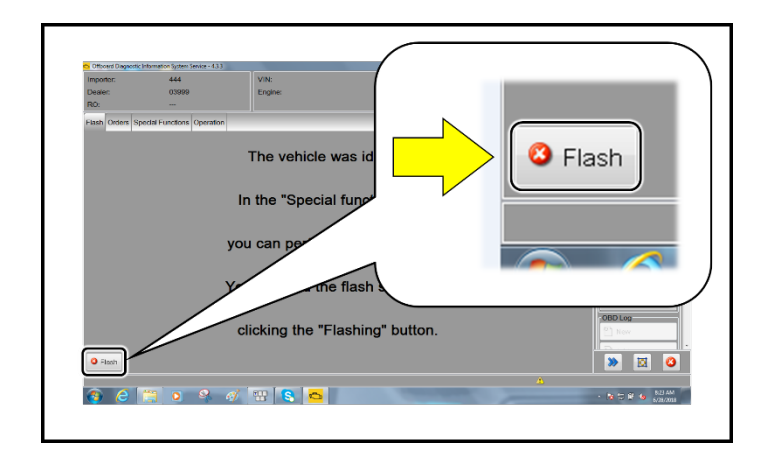

- Click "Flash" to exit the flash session.
- **Proceed to Section C.**

## **Section C – Campaign Stamp**

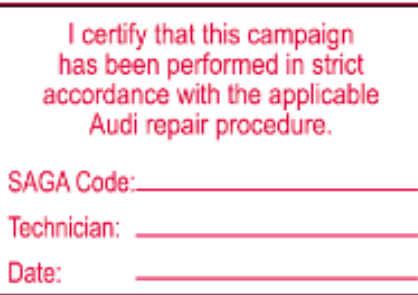

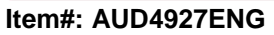

#### **OR**

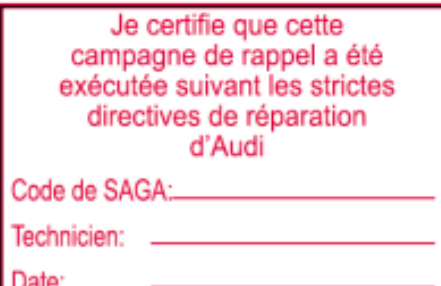

**Item # AUD4927FRE**

- Once the campaign has been completed, the technician should stamp the repair order.
- Stamps are available for ordering through the Compliance Label Ordering Portal (item# AUD4927ENG or AUD4927FRE).

The repair information in this document is intended for use only by skilled technicians who have the proper tools, equipment and training to correctly and safely maintain your vehicle. These<br>procedures are not intended to determine whether this information applies, contact an authorized Audi dealer. 2019 Audi of America, Inc. and Audi Canada. All Rights Reserved. September 2019 91U7 Page 16 of 16